#### **SANFL Juniors Umpiring**

#### **Appointments and Match Day Reports Guide**

This document will provide a short how-to on Appointments, accepting and declining, as well as changes to games, and also Match Reports and Votes to complete at the end of the game.

Votes are only required for U12-U18 matches.

Match and Card Reports are required for ALL games. Only 1 Umpire is required to fill votes out, and best players must be discussed between all Field Umpires.

If any cards are shown to players to be sent off the field of play, the Field Umpire who showed the card is the one who must complete the Card Report Form. No other Umpire may complete this for them.

# **ALL MATCH REPORTS, CARD FORM REPORTS, VOTES, AND ANY OTHER DETAILS MUST BE IN BY 7PM SUNDAY.**

# **DON'T LET US COME CHASING YOU ON MONDAY!**

# **Appointments - Monday & During the Week:**

Appointments go out at 3pm on Monday and must be accepted no later than 10am Wednesday. Anyone who does not accept by then will be removed from the match.

Email notification for New Appointment will be received.

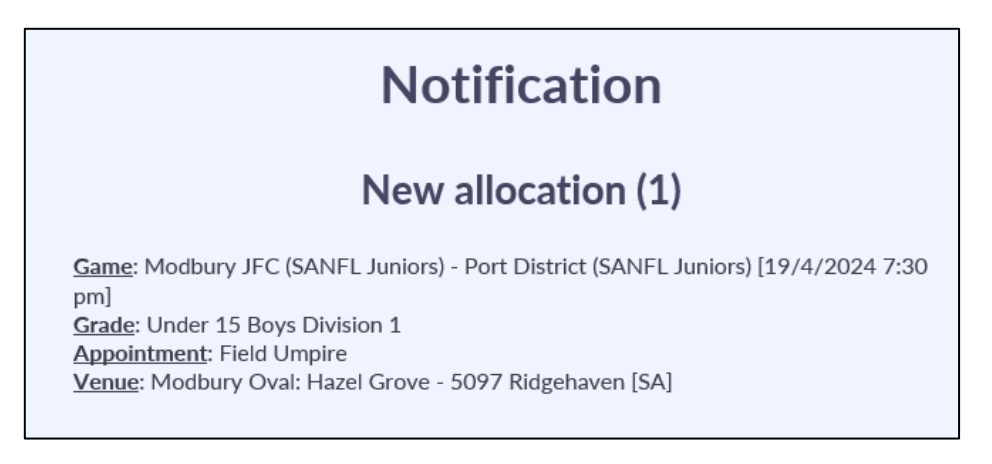

For Mobile Users, to accept:

On your communication panel, you will see a "New Allocation". Click on the Subject text, or square with arrow out button to open the Umpire app, which will show Upcoming Appointments.

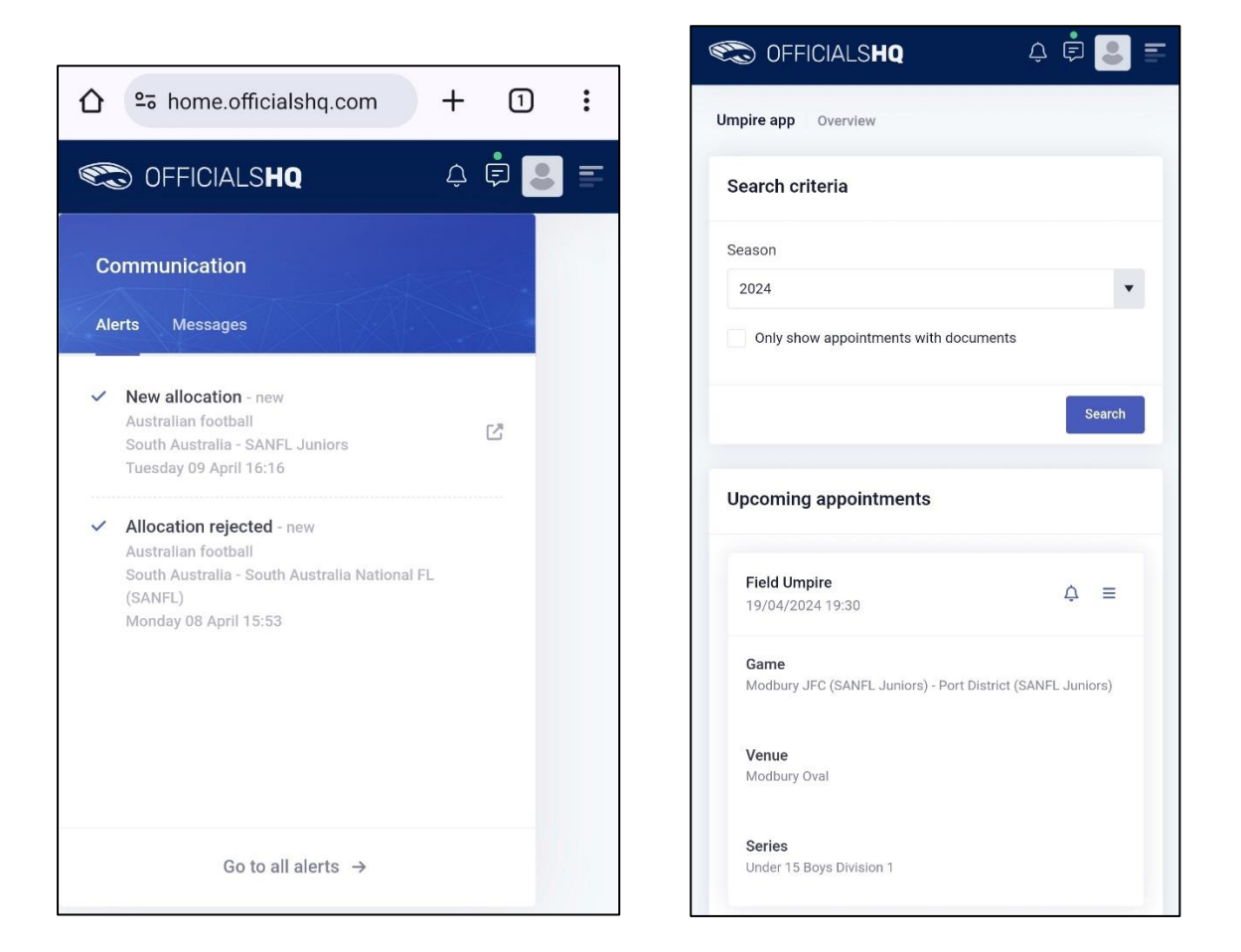

Click on the Bell, to show a pop-up to either Accept or Reject the Game (assignment).

Once accepted, this is all you need to do until game day. You can view the game details at any time by selecting the 3-line button menu and selecting Game info.

 $\overline{a}$ 

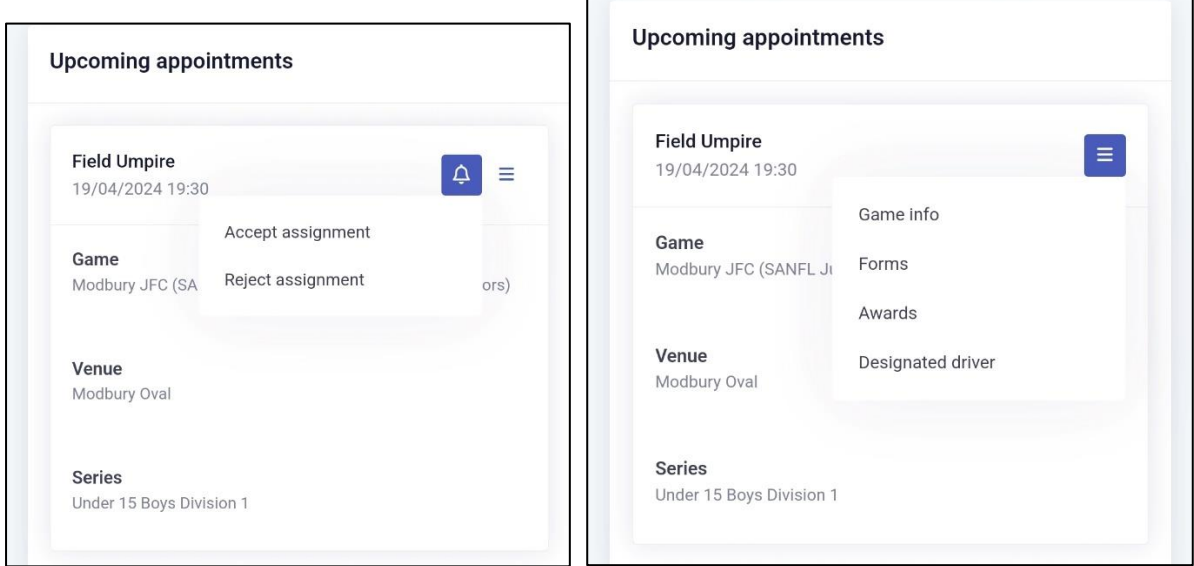

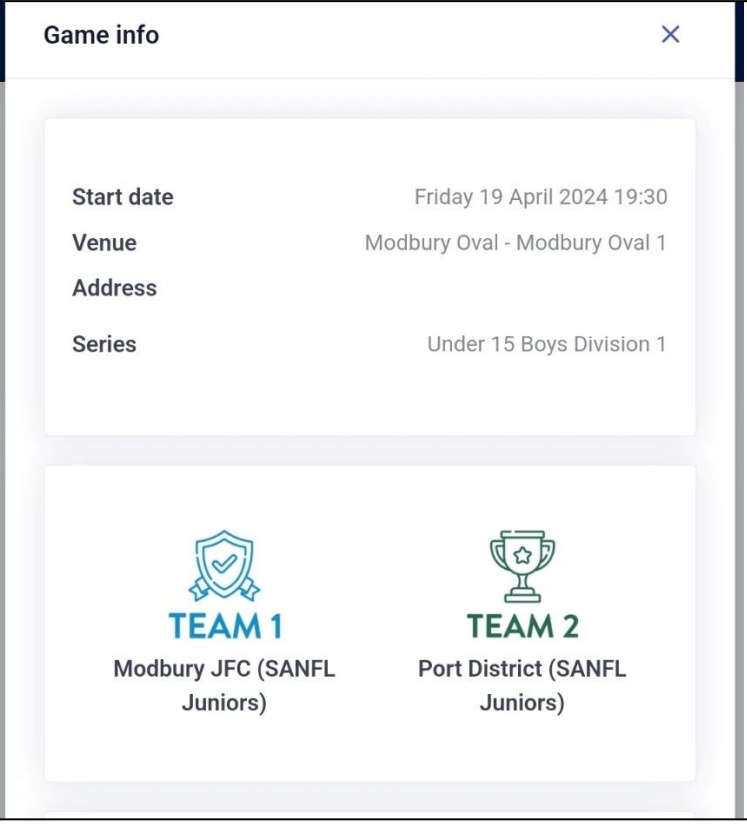

If your game has a change of time, venue or is cancelled for any reason, you will receive an Allocation Cancelled Alert:

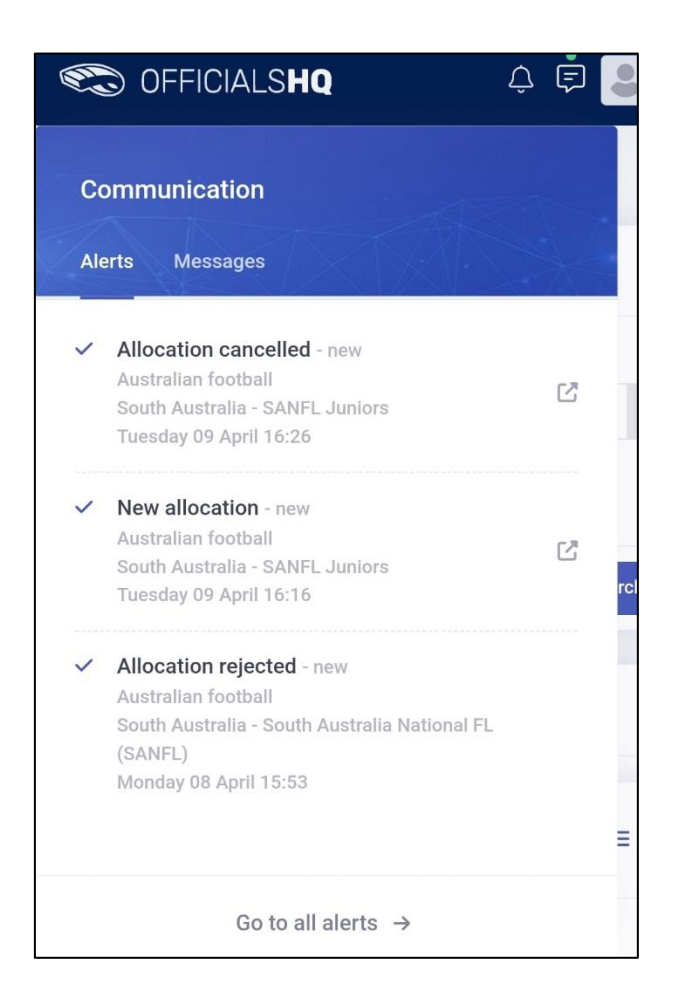

# **Game Day (on mobile device)**

Upon completion of your match, you must enter in any Forms. This includes any Cards, and Match, Coach & Player Ratings. Every match must have the Ratings form completed.

Select the 3-line menu button, and Open Forms.

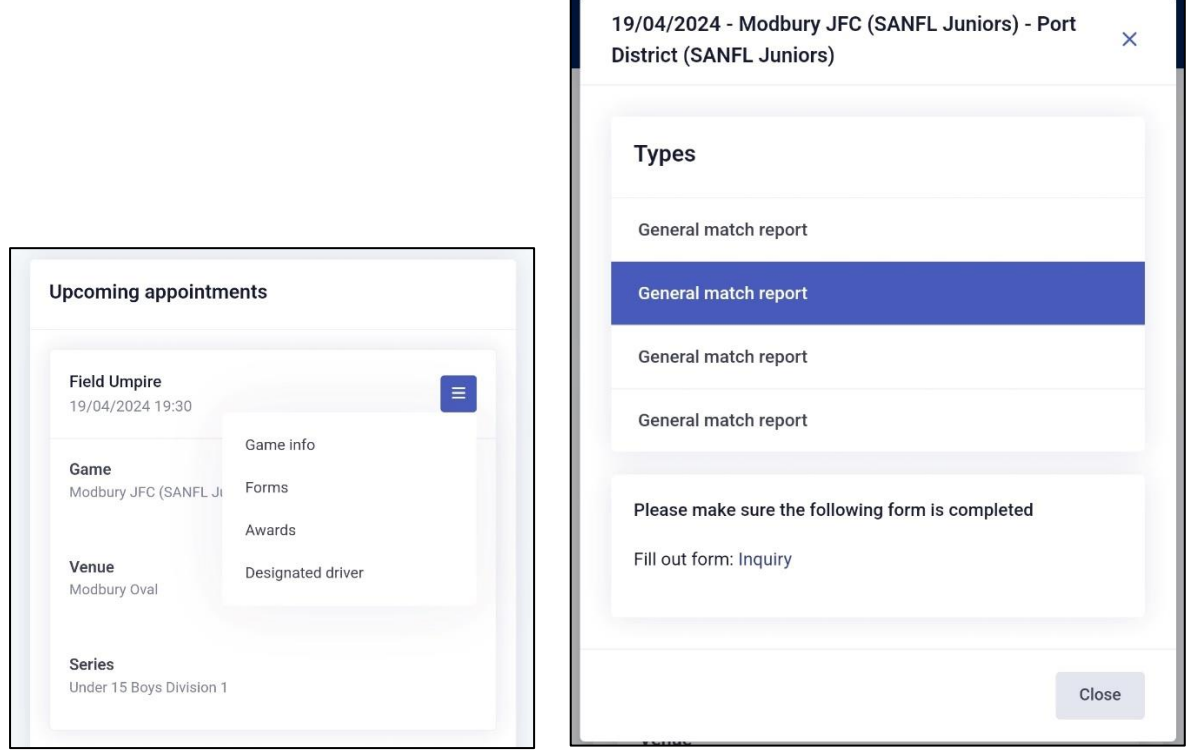

\*\*\* currently all forms will show as above showing "General match report". The order above is as follows:

- Red Card Form
- Yellow Card Form
- Blue Card Form
- Match, Coach & Player Ratings

Select the one you require to fill in and tap on "Inquiry" at the bottom.

#### **\*\* Example Card Form**

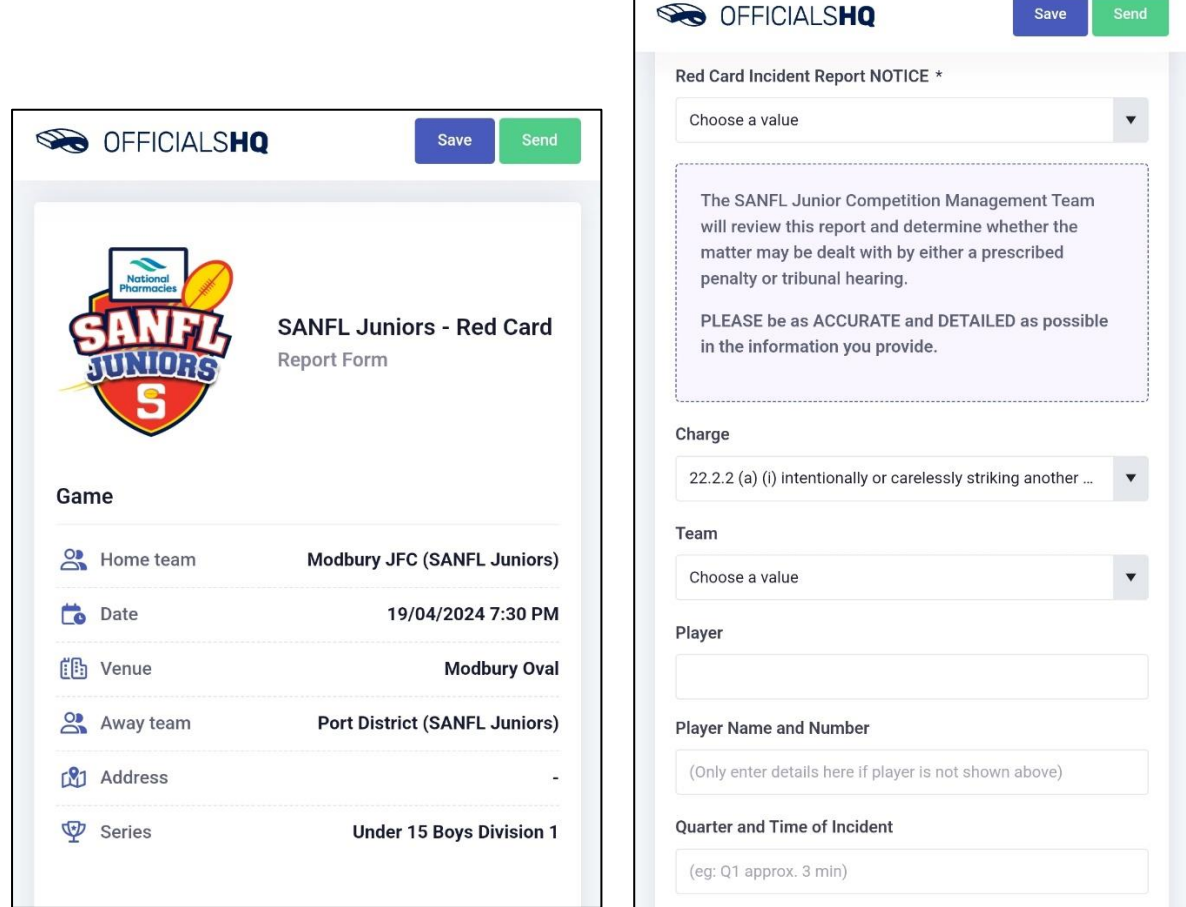

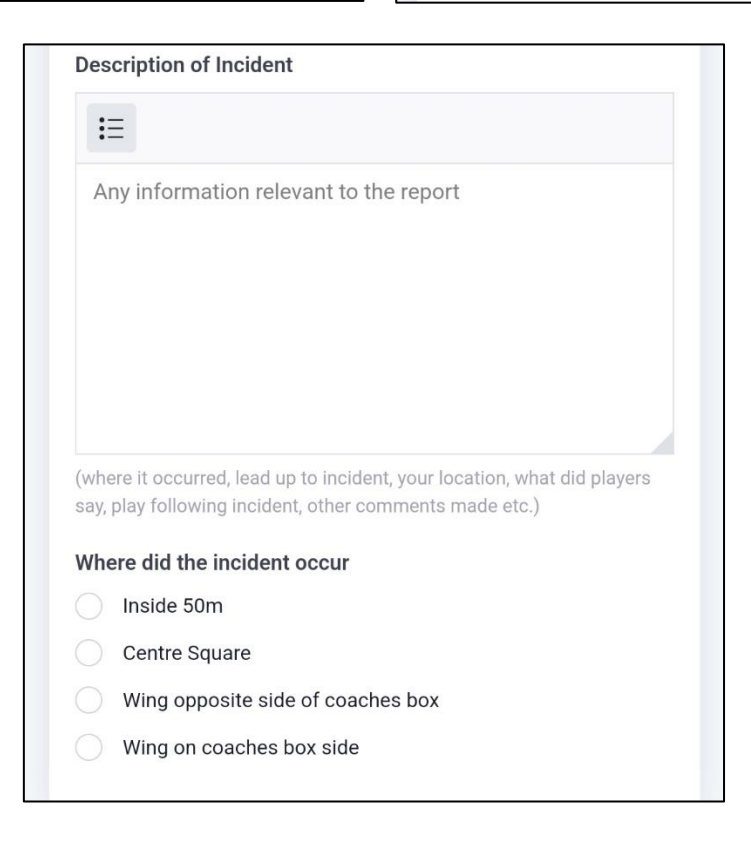

#### **\*\* Example Match, Coach & Player Ratings Form**

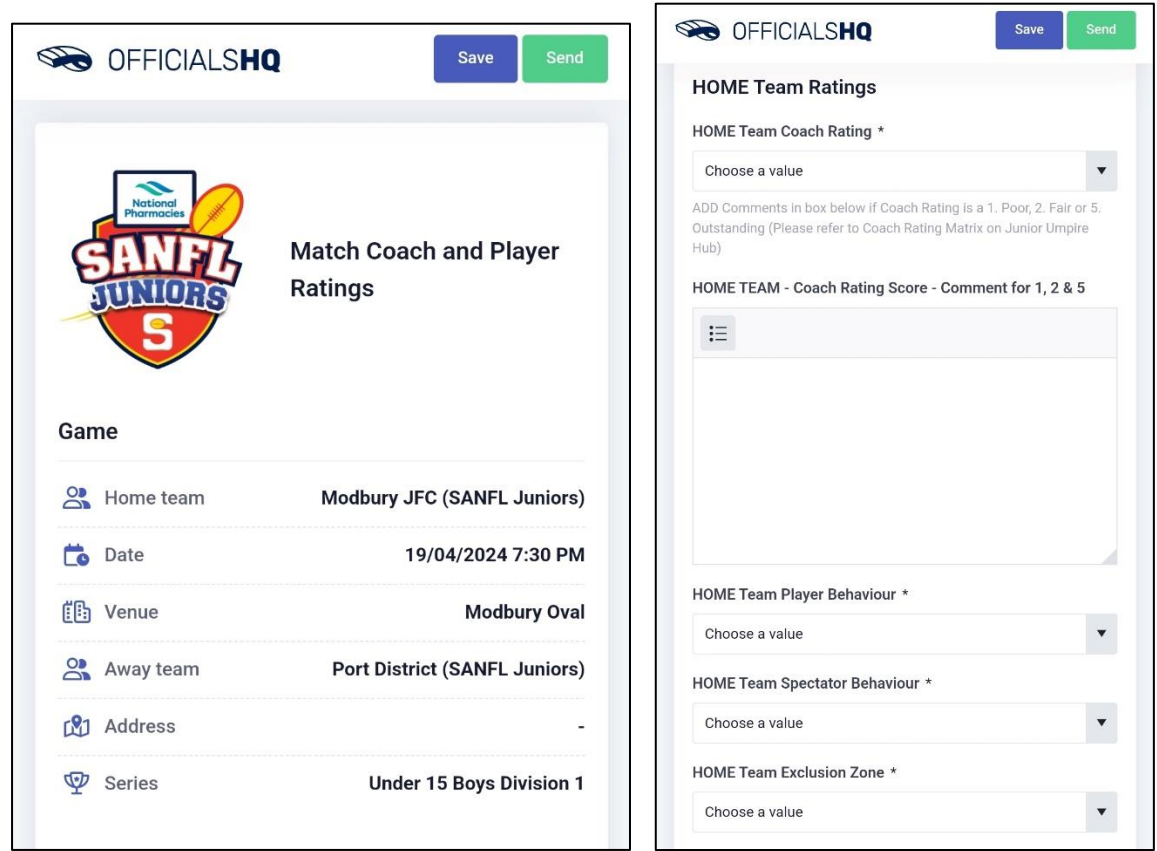

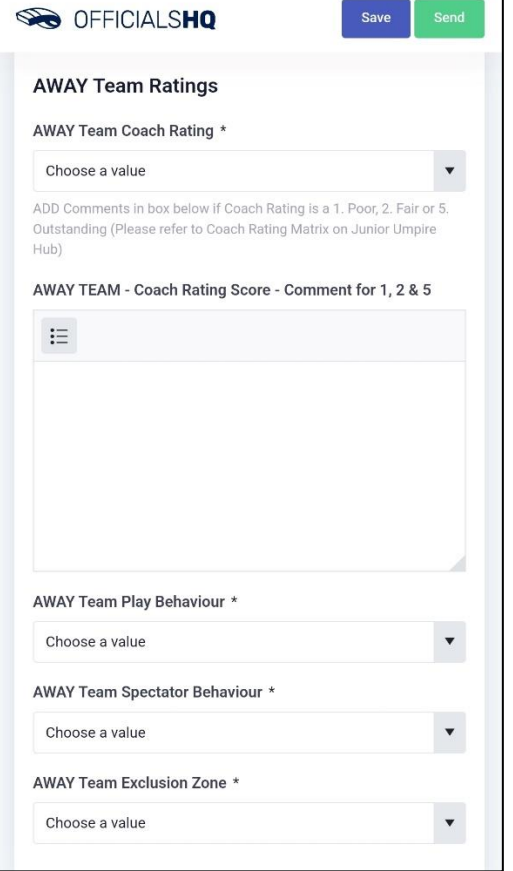

h

With all Forms, ensure this is completed in FULL, and once happy with the details, click on SEND. If you select SAVE, it will not SEND to Competition Management.

If you need to Save and come back to it, ensure you remember to complete and SEND.

### **VOTES**

Go back to the Menu and select Awards. This will open award votes; 3 stars = 3 votes. Players should be filled out automatically through PlayHQ. If teams have not entered in their player list online, or the player is not listed online, you may enter manually from the physical team sheets.

Same again, if completed, click on SEND, not SAVE.

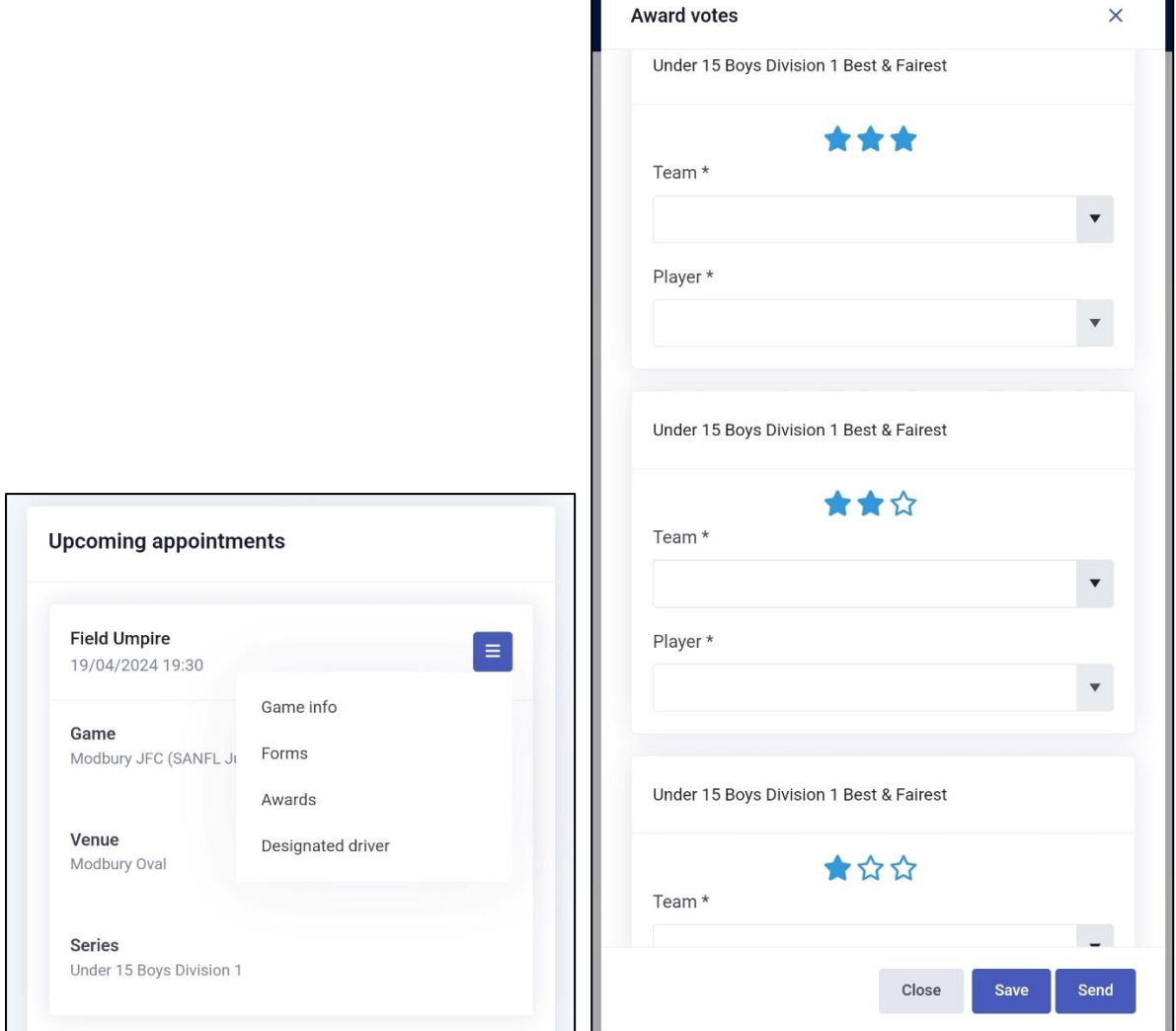